# Microsoft Windows Drivers installation guide

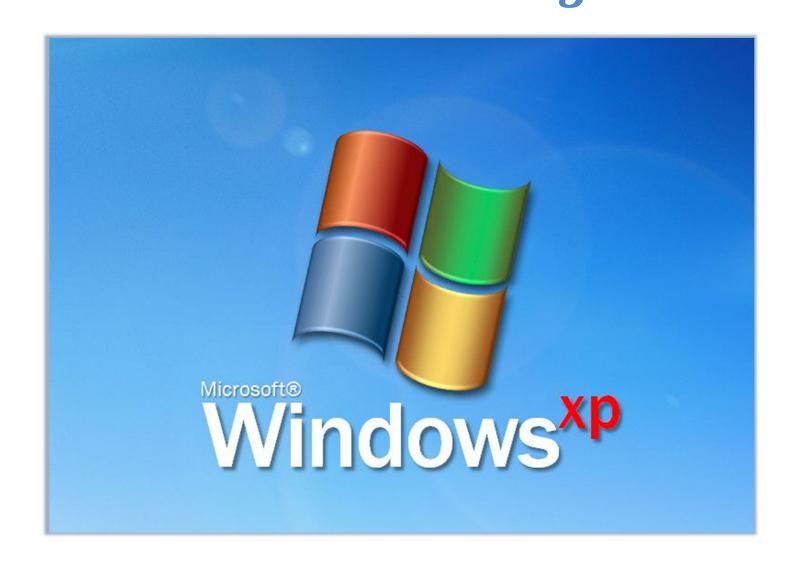

## Caltronics Business Systems

#### **Downloading Konica Minolta Drivers**

- 1) Go to http://onyxweb.mykonicaminolta.com/OneStopProductSupport
- 2) Enter the MFP model in the 'Quick Search' field. Select the correct model if multiple exist.

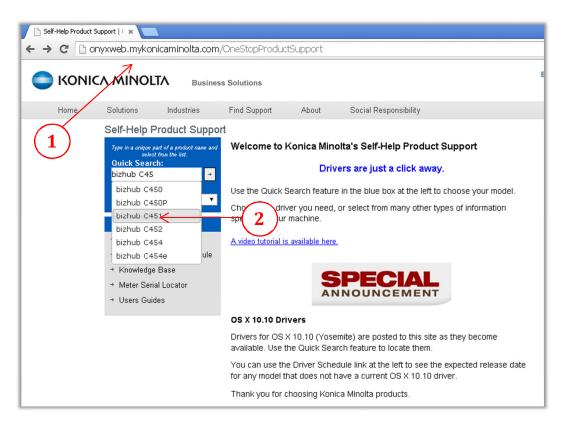

- 3) In the 'Type' window pane, select drivers.
- 4) In the 'OS' windwow pane, select the operating system in use.
- 5) Click 'Search'.

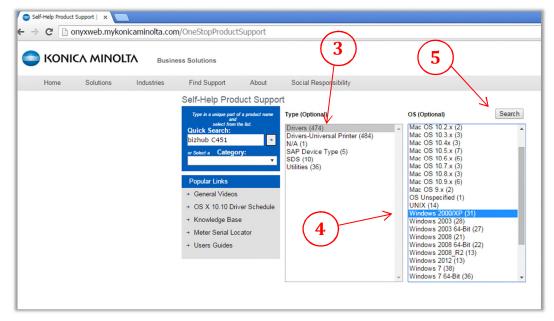

- 6) On the next screen, select the 'PCL' tab.
- 7) Click on the driver link and download the desired driver. (If unsure, choose the latest version)

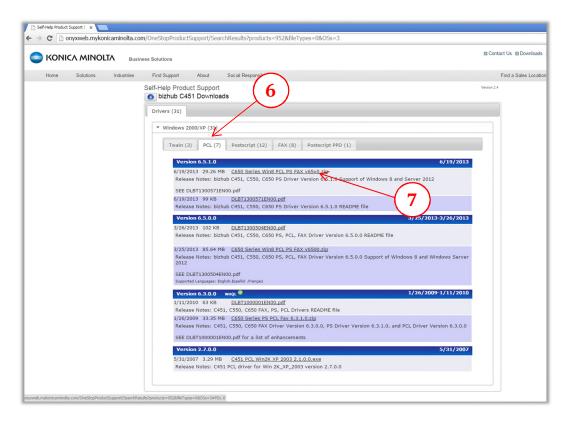

- 8) After the file downloads, locate the driver package file. (Windows default location is the 'Downloads' folder)
- 9) 'Right click' on the driver package and click 'Extract All'

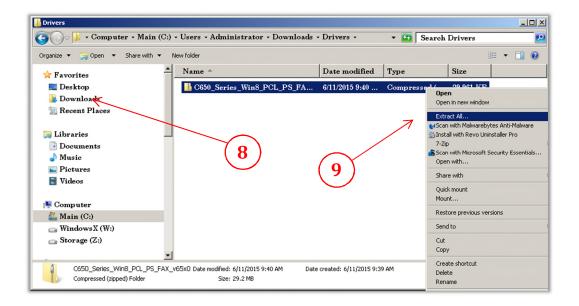

10) In the 'Extraction Wizard' window, click 'Next'

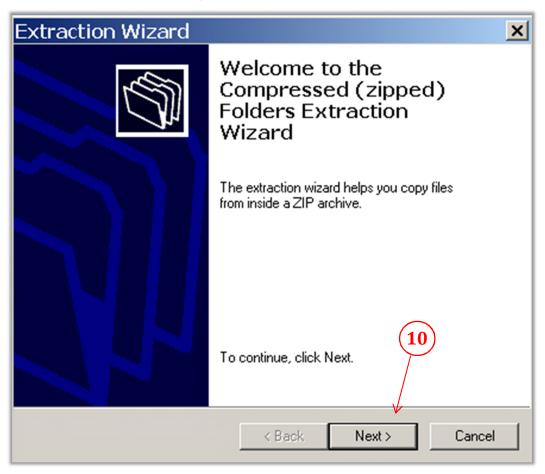

- 11) Click on 'Browse'.
- 12) Select 'Desktop', then 'OK',
- 13) Select 'Next'.

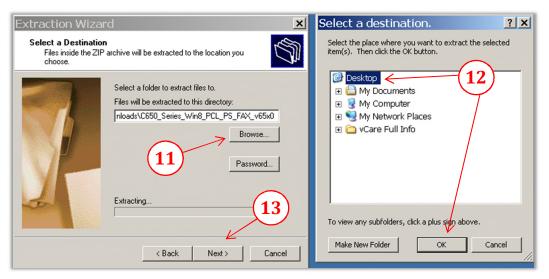

14) Click 'Finish'.

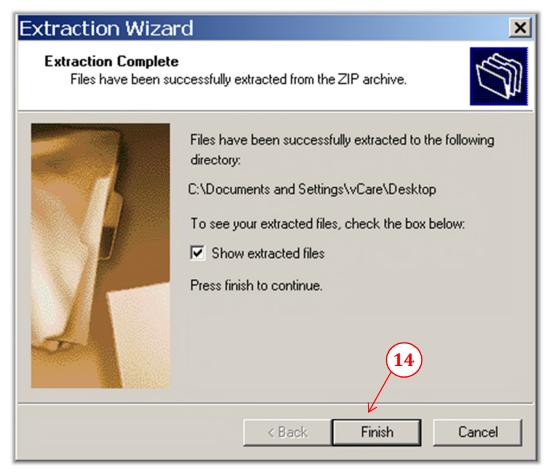

- 15) After extracting all files, a newly open window will appear. Locate the two 'Setup' files & 'Double click' the version for the correct OS installed. (32bit or 64bit) --64bit is rarely used
- 16) On the 'Security Warning' pop-up window, click 'Run'

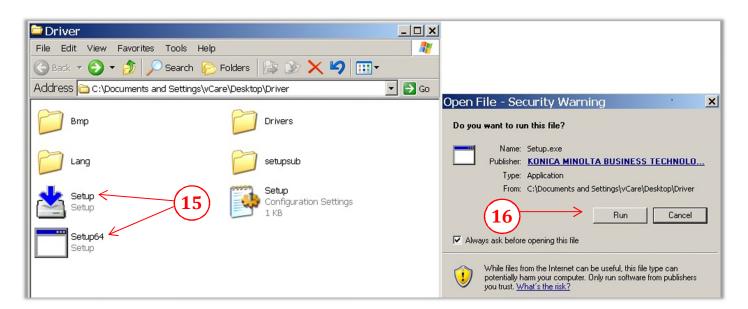

#### Using the Konica Minolta driver installation utility,

17) From the 'License Agreement window', click 'Agree'

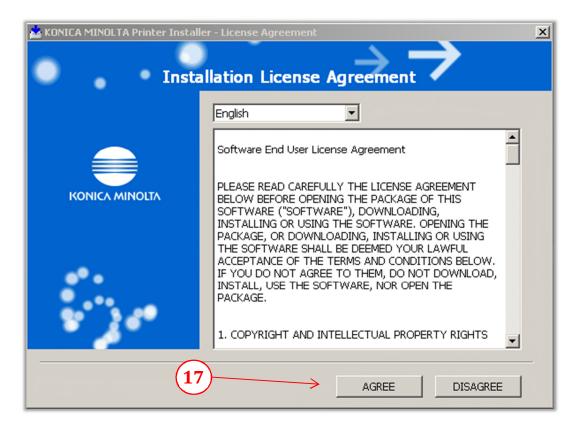

18) From the 'Printer Installer window', select 'Install printers/MFPs', then click 'Next'

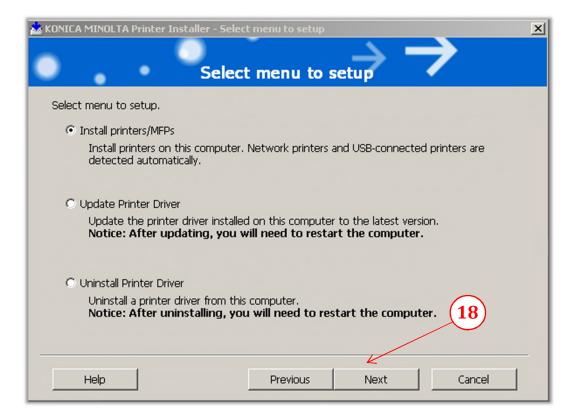

#### The utility installer will now scan the current subnet for all online Bizhub MFP's

19) Choose the device that the driver is to be installed, and then select 'Next'.

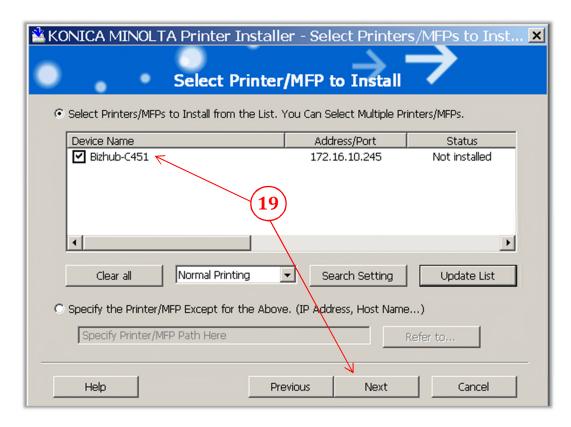

20) Select the 'PCL' option then uncheck the 'PS',' Fax', then click 'Next'.

Note: It is highly recommended to uncheck 'XPS' (if shown), due to known compatibility issues!

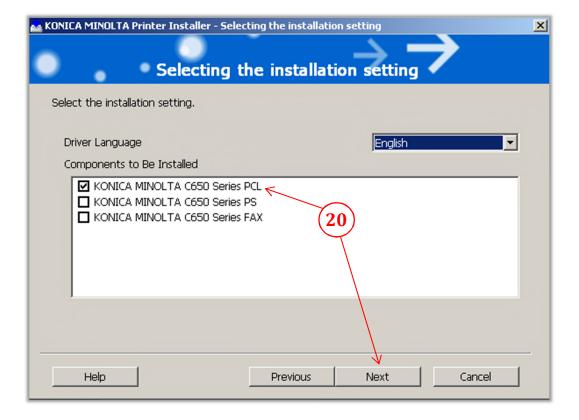

21) Verify the 'Installation Summary' information & click 'Install'

Note: The model shown may be different as some drivers are used on multiple models.

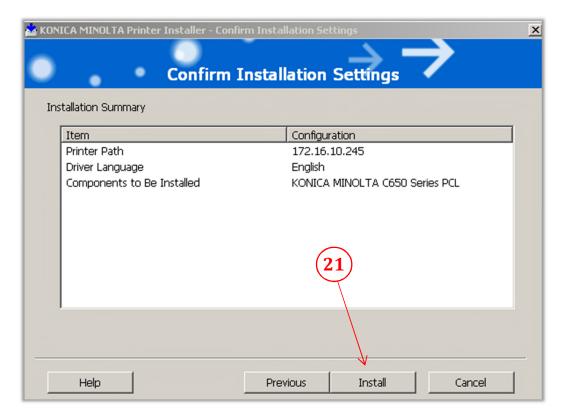

22) A 'Security' pop-up window may appear, if so select 'Continue Anyway'.

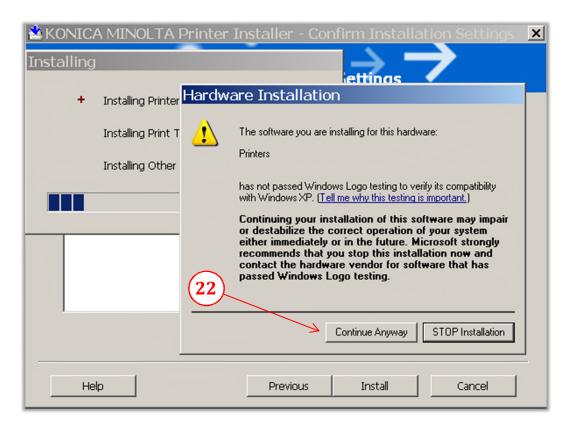

- 23) To change the printer name for the driver, select 'Rename Printer' (Optional)
- 24) Click 'Finish'.

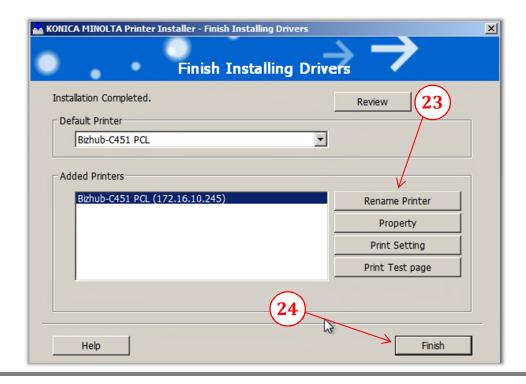

### CONFIGURING DEFAULT DRIVER SETTINGS.

- A. Click 'Start', select 'Settings'.
- B. Select 'Printers and Faxes'.

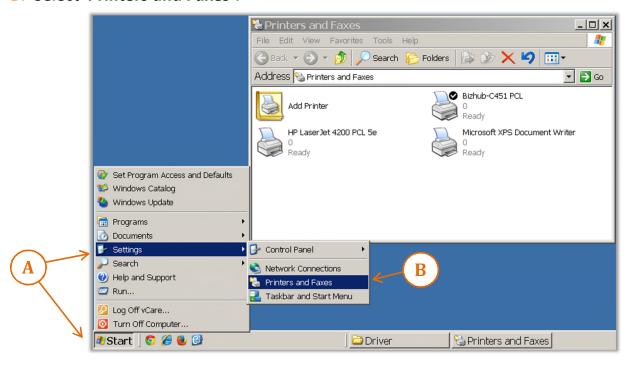

- C. Move the cursor over the newly installed printer & 'right click' the MFP icon.
- **D.** From the pop-up window, select 'Printer properties'

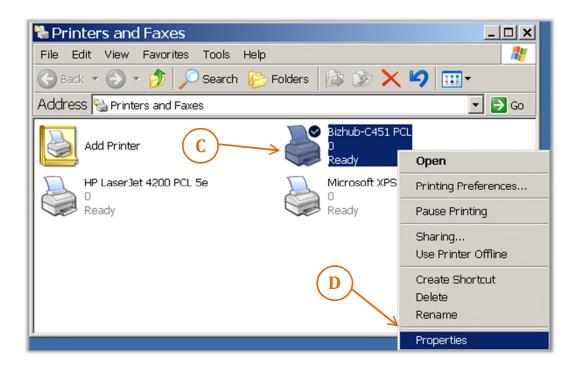

- E. From the 'PCL Properties' window, select the 'Ports' tab.
- F. The highlighted port should be the newly installed driver. Select 'Configure Port'.
- G. Select 'Raw' & Uncheck 'SNMP Status Enabled', then click 'OK'

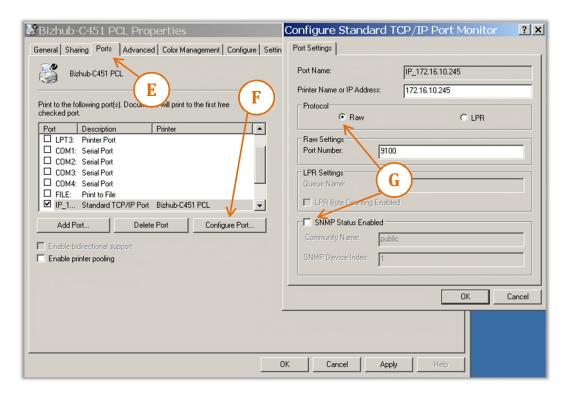

- H. Next, select the 'Advanced' tab, 'Start printing after last page is spooled'.
- I. Select 'Printing Defaults'.

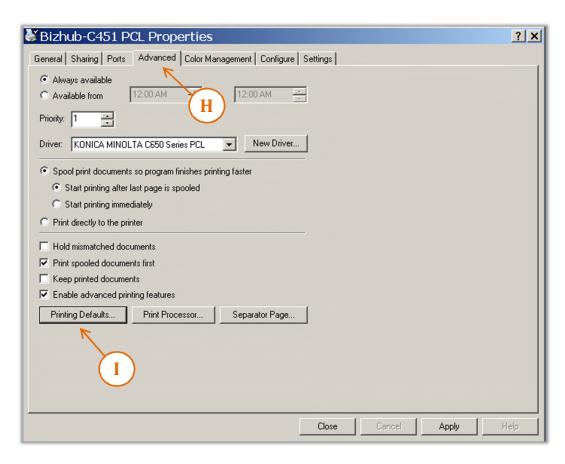

J. Select the 'Layout' tab and choose '1-Sided' from the 'Print Type' window.

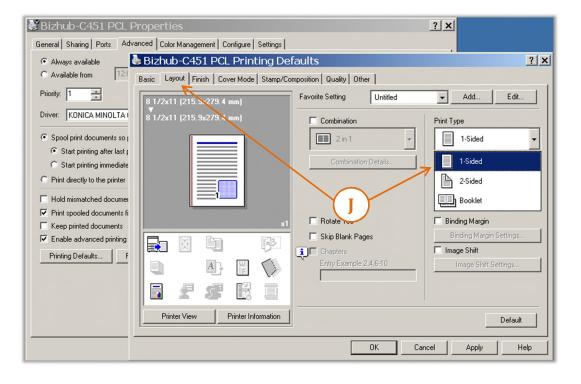

- K. Change 'Paper Arrangement' to Productivity.
- L. Next, choose the 'Finish' tab and select the default option(s) for all print jobs.

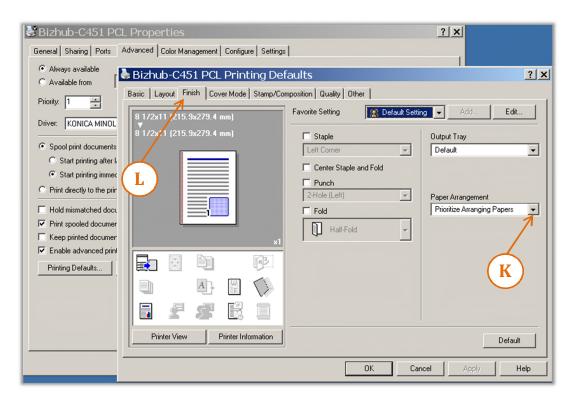

M. Select the 'Quality' tab, and then choose 'Gray Scale' from the 'Select Color' window.

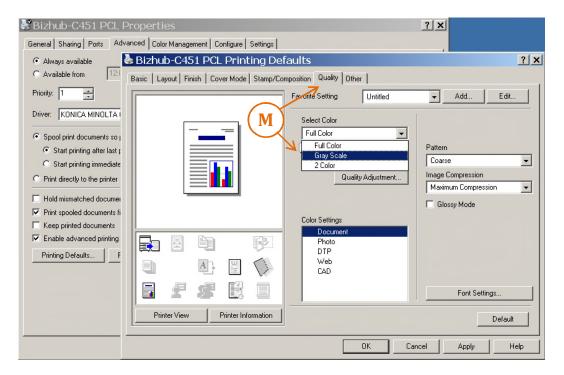

- N. Select the 'Other' tab, check to see any options are 'selected'. If so, then
- O. Check 'Thin Line Support' and Uncheck 'Excel Job Control', 'Remove White Background'
- P. Click 'Apply' then 'OK'. (Note: The 'PCL Properties' window should now be visible.)

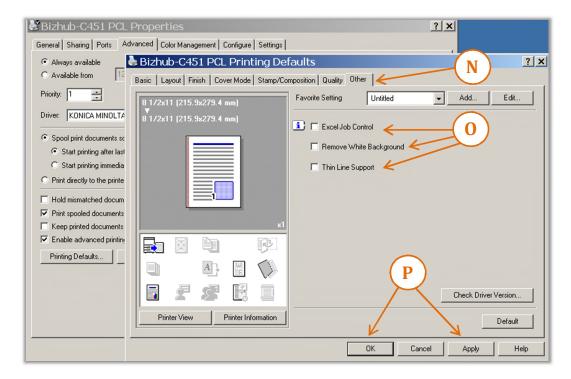

Q. Finish by clicking 'Close' on the from the 'PCL properties' window.

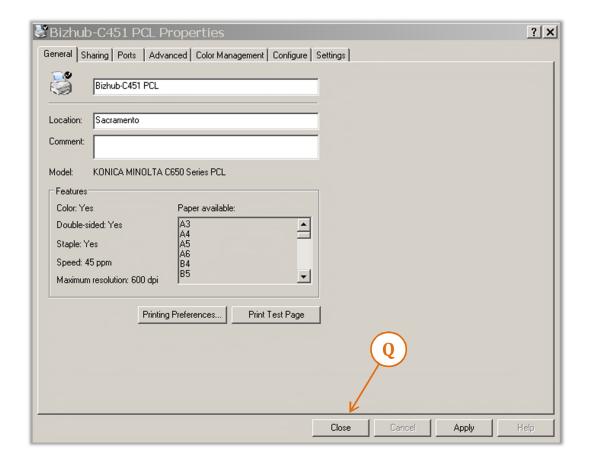